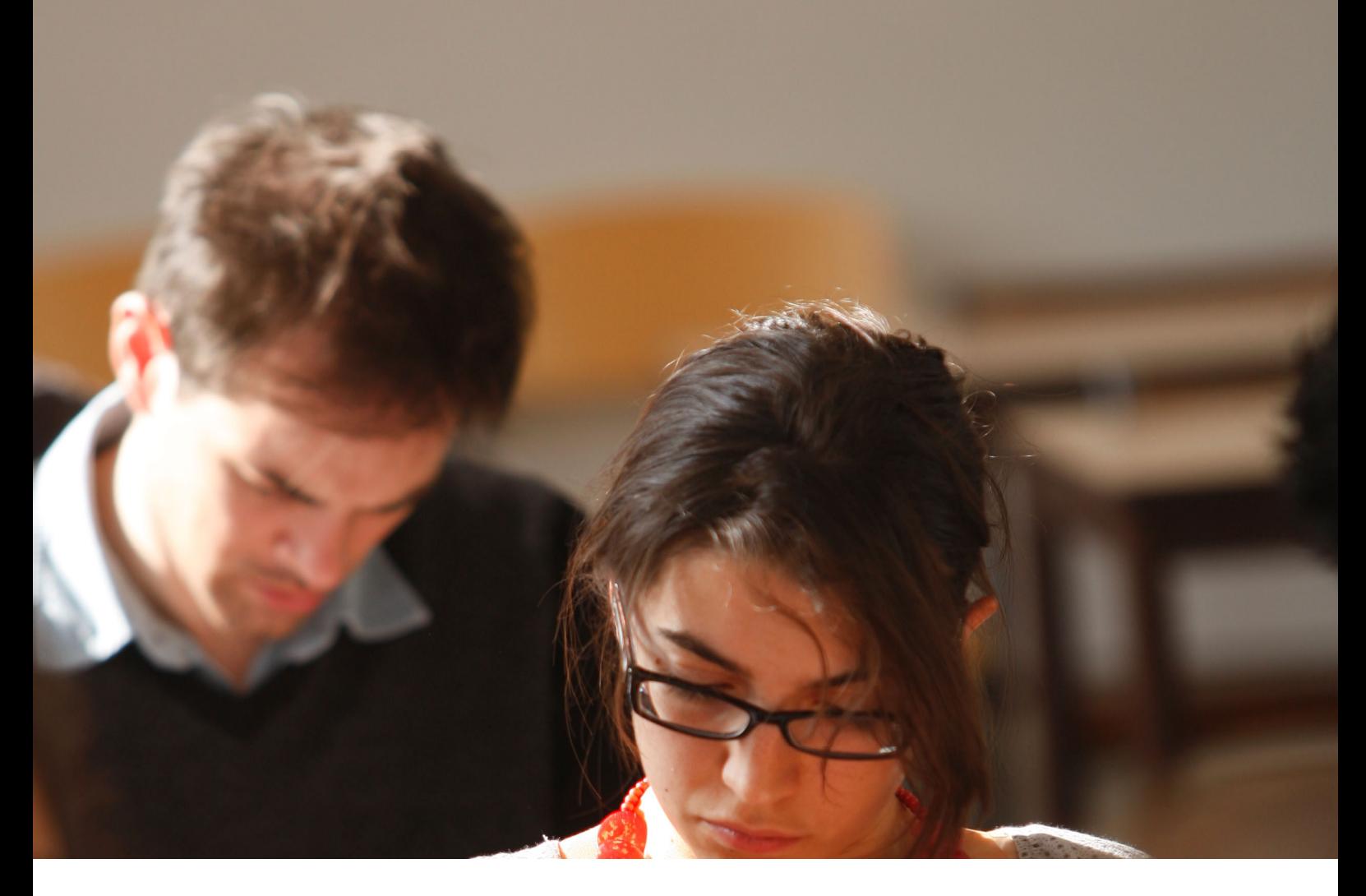

# BUREAU VIRTUEL Utilisation de l'application sur iPad

Guide utilisateur

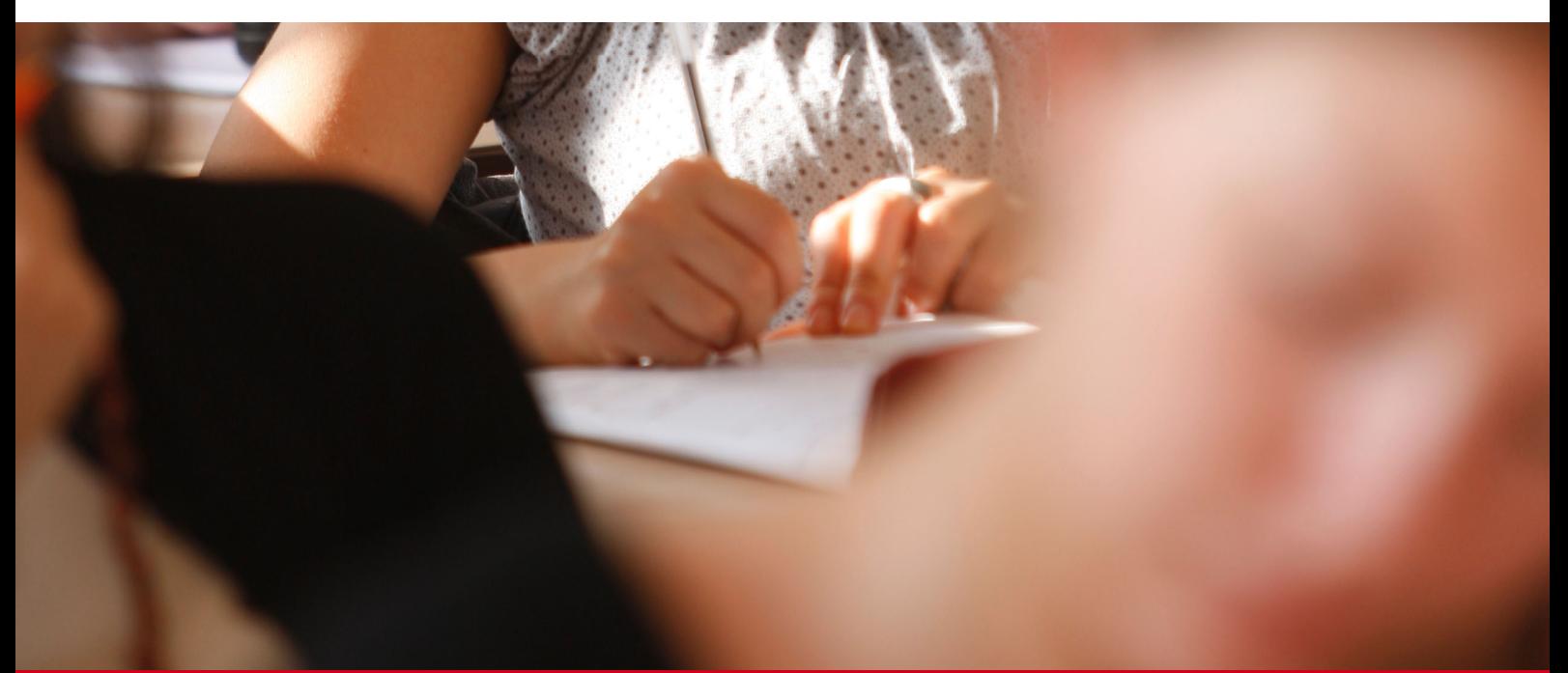

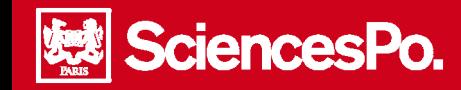

# Utilisation du bureau virtuel sur iPad

# **Table des matières**

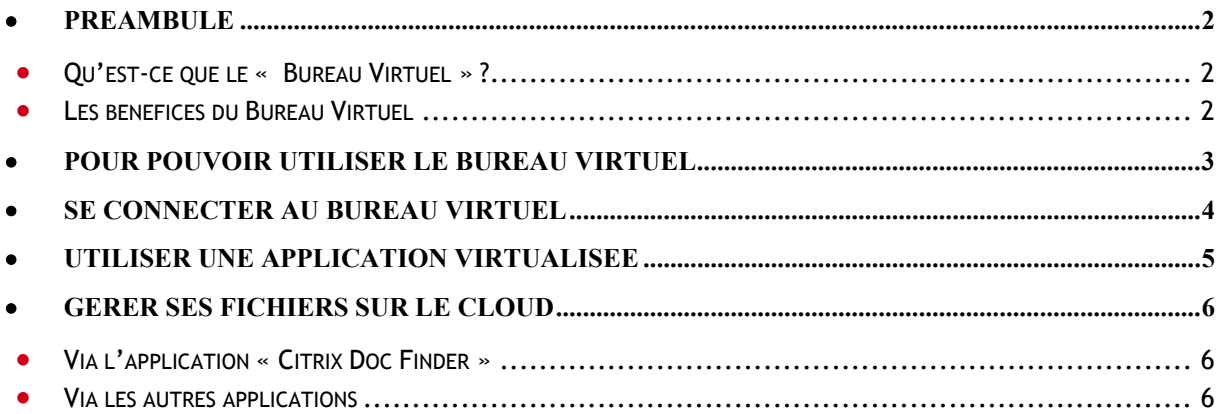

# Préambule

<span id="page-1-1"></span><span id="page-1-0"></span>n.

### **Qu'est-ce que le « Bureau Virtuel » ?**

Le bureau virtuel est une plateforme en ligne et sécurisée, mettant à disposition des outils informatiques et un espace de travail personnel, accessible à partir de n'importe quel environnement (PC, MAC, smartphone, IPhone, iPad, BlackBerry).

### <span id="page-1-2"></span>**Les bénéfices du Bureau Virtuel**

- accéder à ses fichiers et à ses applications de n'importe où et à partir de n'importe quel support (PC, MAC…)
- ne pas avoir à acheter de licences pour ses applications (mise à disposition des applications par Sciences Po)
- stocker ses données sur un espace sécurisé et fiable, et éviter toute perte dues à un plantage système de son ordinateur

Le bureau virtuel est accessible à partir des supports suivants :

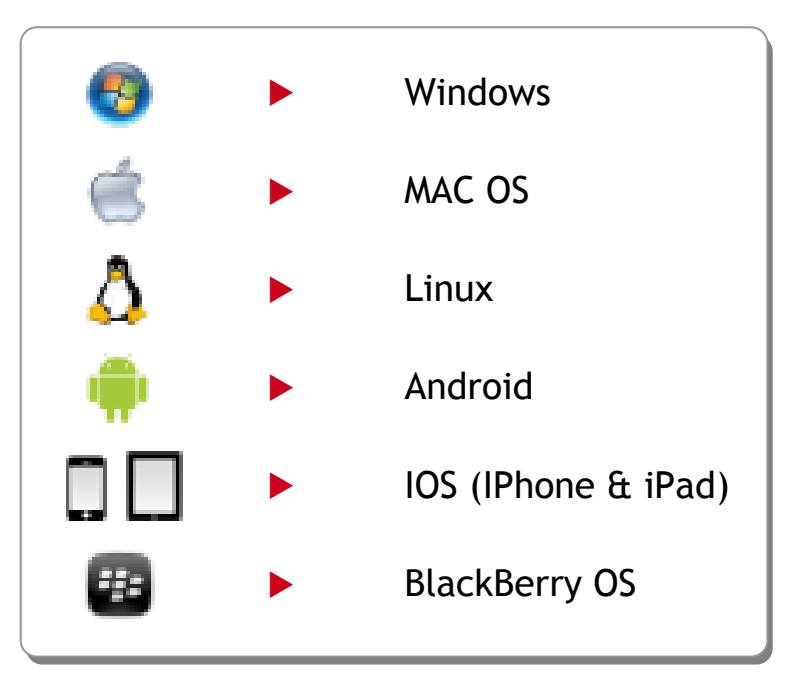

**BUREAU VIRTUEL**

**BUREAU VIRTUEL** 

<span id="page-2-0"></span>n

# Pour pouvoir utiliser le bureau virtuel

**Attention**, il est indispensable de renouveler votre mot de passe ENTG pour pouvoir utiliser le bureau virtuel !

Pour modifier votre mot de passe ENTG :

- Accéder à la page d'accueil de l'ENTG
- Cliquer dans le bas de la page sur « **Mot de passe Changez votre mot de passe** » :

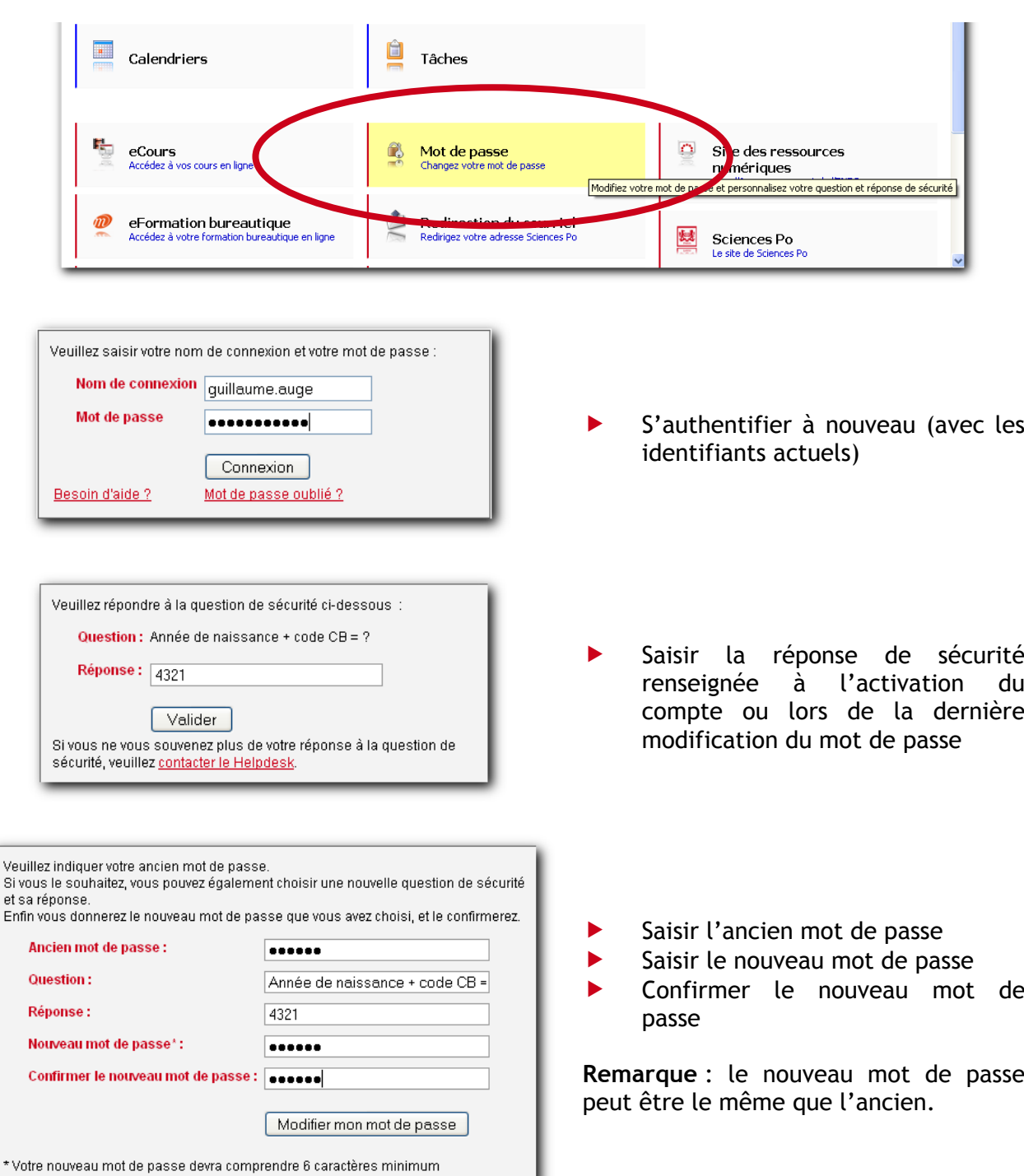

 $Ent$ 

#### Se connecter au bureau virtuel

SciencesPo.

<span id="page-3-0"></span>m.

**Rappel** : L'utilisation du bureau virtuel nécessite l'installation du programme Citrix Receiver, disponible en téléchargement gratuit sur l'App Store d'Apple.

- **Lancer l'application « Citrix Receiver » (** $\circled{0}$ **):**
- Pour ajouter des applications à l'écran d'accueil, taper sur « **Explorer** » :

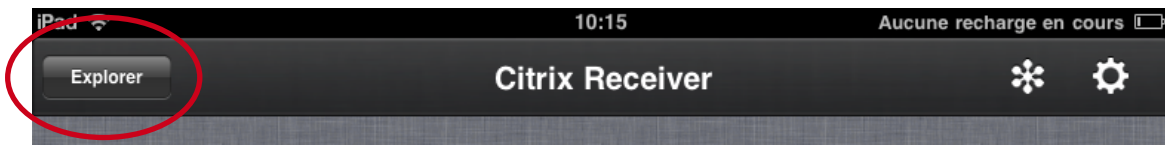

 Pour ajouter des applications à votre page d'accueil bureau virtuel, taper sur le plus vert (**+**) à droite de l'application en question

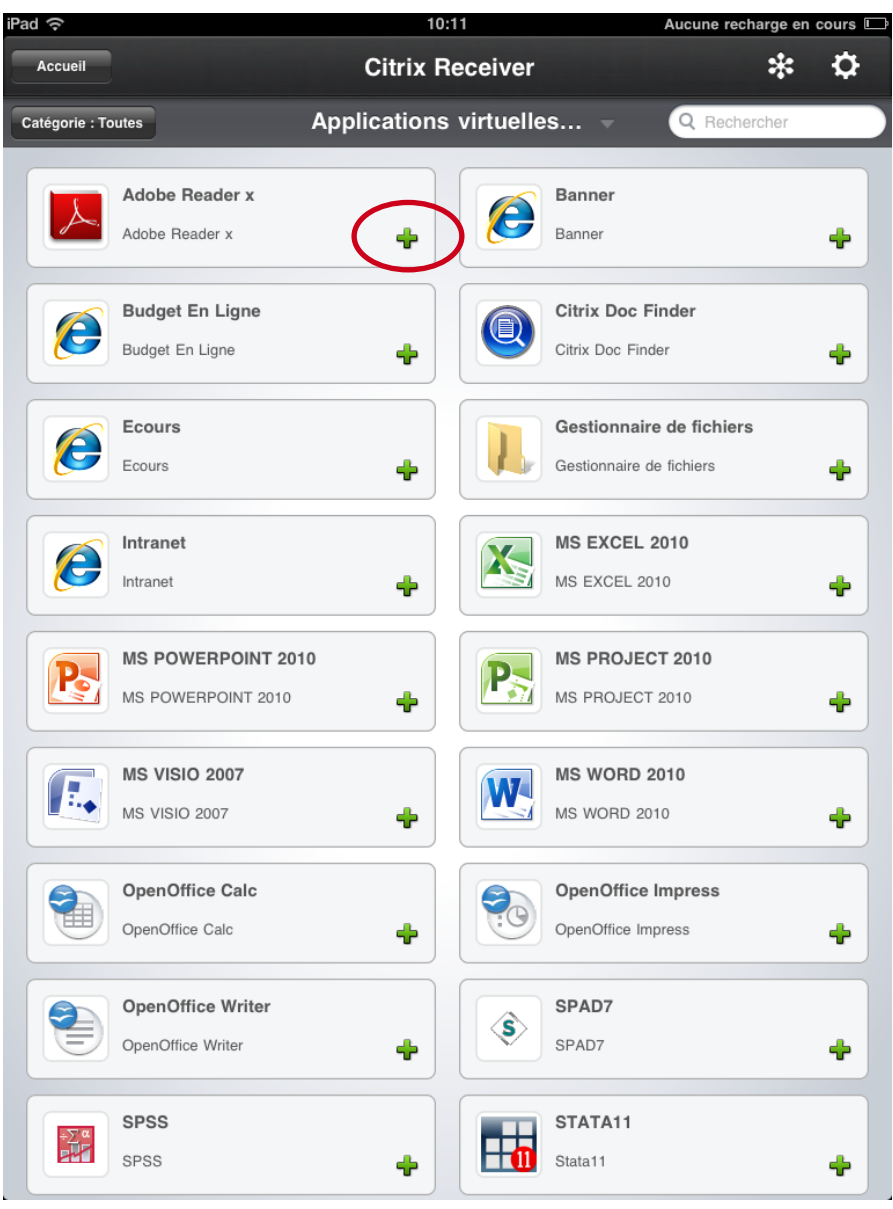

Pour retourner à l'écran d'accueil, taper sur le bouton « **Accueil** »

## Utiliser une application virtualisée

SciencesPo.

<span id="page-4-0"></span>m.

Pour lancer une application, une fois sur l'écran d'accueil, taper sur son icône

Des outils de contrôle sont disponibles dans la barre horizontale noir située en haut de l'écran :

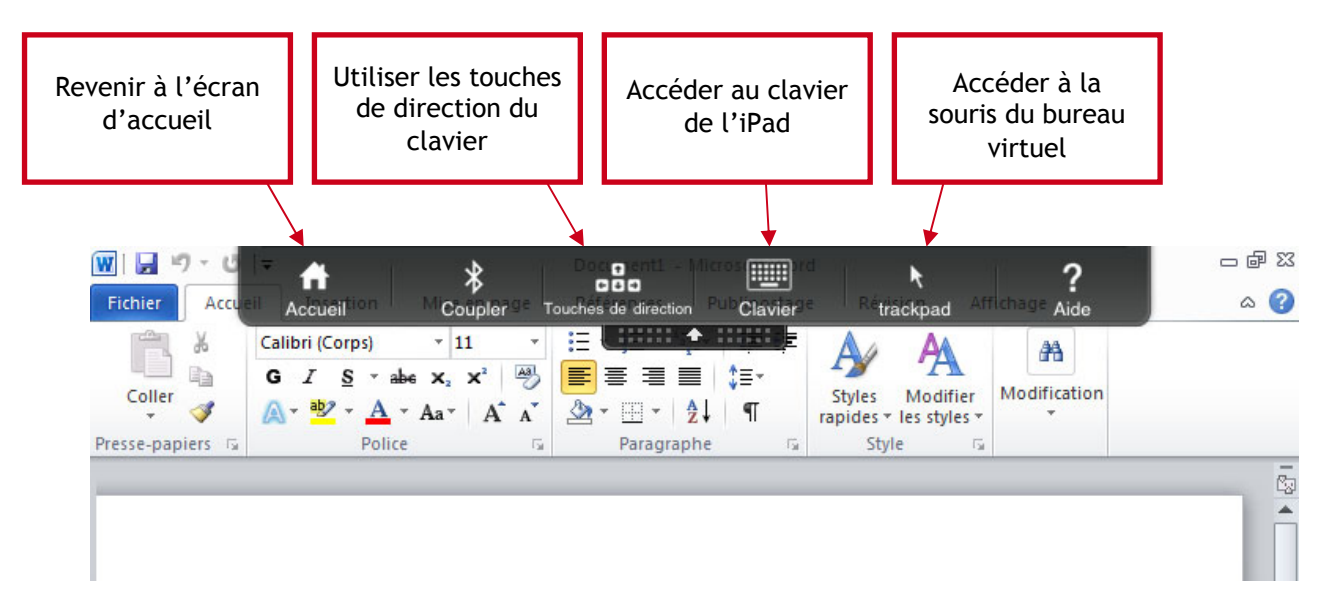

 Les applications se ferment de manière habituelle et propre à celles-ci. Par exemple, pour Word, dans le menu **Fichier**, taper sur « **Quitter** ».

# <span id="page-5-0"></span>Gérer ses fichiers sur le cloud

SciencesPo.

#### <span id="page-5-1"></span>**Via l'application « Citrix Doc Finder »**

Le bureau virtuel offre la possibilité de stocker vos fichiers sur le cloud (en ligne), pour un espace de stockage **maximum de 1,5 GO**. Par exemple, en utilisant le programme Microsoft Word, vous pourrez enregistrer vos documents sur votre espace de stockage en ligne personnalisé, **les rendant ainsi disponibles tout le temps et de partout.** 

Pour gérer ses fichiers en ligne, taper sur l'application « **Citrix Doc Finder** » :

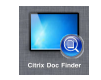

 Taper sur « Documents » pour accéder aux fichiers, puis taper sur un fichier pour l'ouvrir :

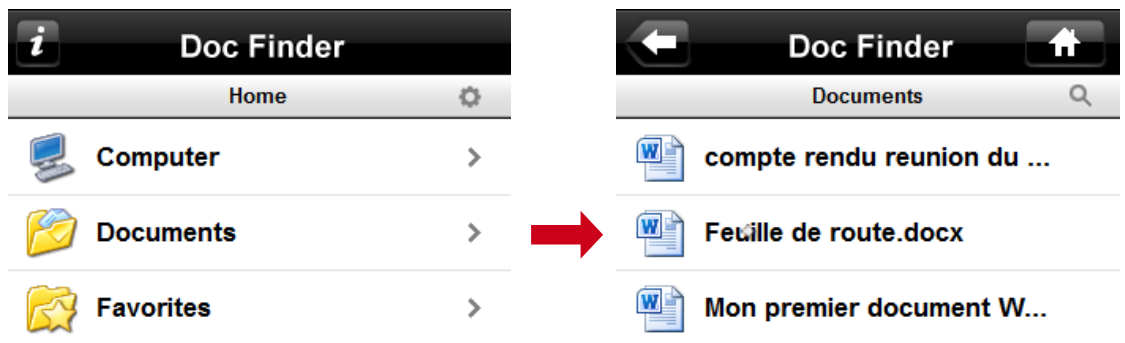

- <span id="page-5-2"></span> **Via les autres applications** 
	- **Pour enregistrer un fichier en ligne**, utiliser la fonction d'enregistrement du programme en cours d'utilisation (exemple Menu fichier > enregistrer sous dans Word)
	- Dans la partie gauche de la fenêtre qui s'affiche, sélectionner l'espace « **Documents** » de la rubrique « **Librairies** » :

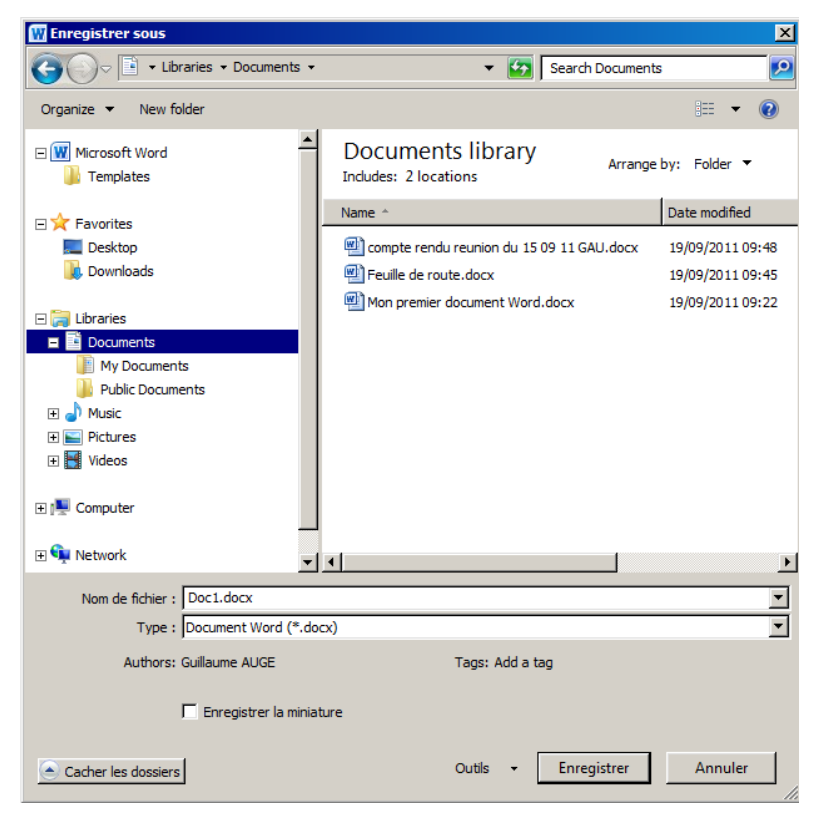